### Gadgets for @ptitude Observer

**Part No. 32179600 Revision A**

### Installation Manual

Copyright © 2009 by SKF Reliability Systems All rights reserved. Aurorum 30, 977 75 Luleå Sweden Telephone: +46 (0) 920 758 00, Fax: +46 (0) 920 134 40

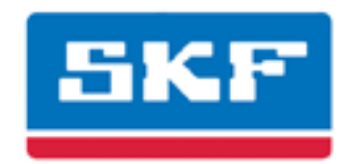

#### **SKF Reliability Systems**

SKF Condition Monitoring Center Aurorum 30 977 75 Luleå Sweden Telephone: +46 (0)920 758 00 FAX: +46 (0) 920 134 40

For technical support, contact:

TSG-EMEA@skf.com

or

TSG-Americas@skf.com for customers in North and South America.

Visit us at our web site www.skf.com/cm

SKF Patents include: #US05854553, #US05845230, #US06489884, #US05679900, #US04768380, #US06199422, #US05992237, #US06202491, #US06513386, #US06275781, #US06633822, #US06006164, #US2003\_0178515A1, #US6,789,025, #US6,789,360, #WO\_03\_048714A1 ® SKF is a registered trademark of the SKF Group 022807jb

# Table of Contents

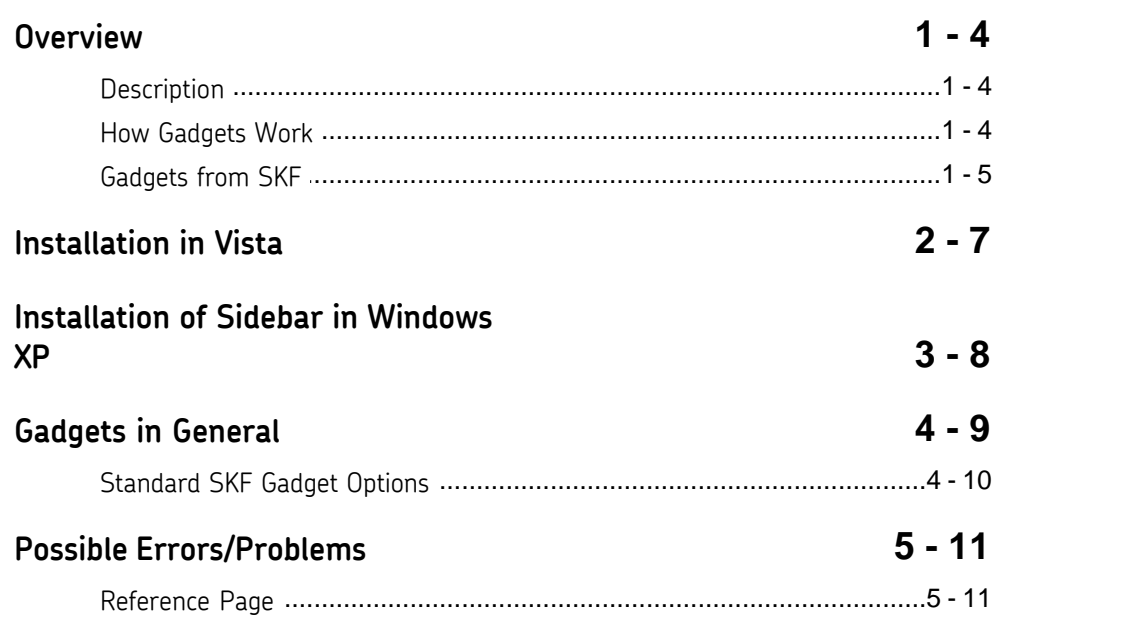

### **Overview**

1

#### **Description**

*Gadgets for SKF @ptitude Observer* are small, lightweight script based applications that perform specific tasks, interfacing mainly with RSS feeds over the HTTP protocol (web based). Microsoft® Windows Vista provides build-in support for *Gadgets* either in the Windows Vista Sidebar or on your desktop.

*Gadgets* are common on the internet, helping with a variety of small tasks. They require very little resource, and are always on-line.

*Gadgets* from *SKF* have specific functions, providing valuable information without the need to start an application, and helping you view and work with data from your *SKF @ptitude Observer* system.

A common feature of all *Gadgets for SKF @ptitude Observer* is the ability to simply drag them from the Windows Vista Sidebar onto the desktop for a bigger customized view. Some of them offer many user configurable display options such as selectable backgrounds, opacity, colors, fonts, etc.

#### How Gadgets Work

*Gadgets* communicate with the *Web Service for SKF @ptitude Observer* to allow for the trouble free data access through firewalls and routers. The *Web Service* is responsible for handling security, data distribution and data feeds. It is the interface barrier between the *Gadgets* and the database, and the entry point for requests from the *Gadgets*.

The *Web Service* takes data from *SKF @ptitude Observer* and turns it into a RSS feed. It can run on any operating system that supports Microsoft IIS. Currently supported *Observer* databases are:

- · *ProCon 6* (SQL)
- · *SKF @ptitude Observer 7* (SQL)
- · *SKF @ptitude Observer 8* (SQL)

#### Gadgets from SKF

*SKF* continues to create new *Gadgets for SKF @ptitude Observer*.

Currently *SKF* provides the following *Gadgets* for use with the *SKF @ptitude Observer* on SQL databases.

· **Alarm Gadget for SKF @ptitude Observer** displays a list of your latest ten alarms. It is always on-line and handles *Observer* diagnostic alarms and system alarms. Clicking the gadget produces a slide-out with a bigger alarm list displaying all ten latest alarms. New alarms flash when added to the list.

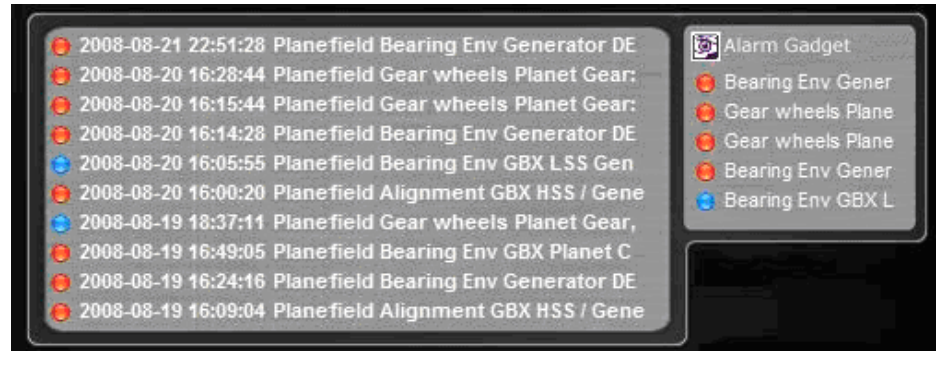

An example of Alarm Gadget display.

**Bar Gadget for SKF @ptitude Observer** displays a bar graph for any number of selected measurement points. A maximum of 10 bars fits on a Gadget. It is always on-line and can show bars as true values or as a percentage of an alarm level. If a selected measurement point has alarm levels, the bar will display percentage values. If no alarm levels exists, the real value will be displayed. All values are in ISO unit (acceleration = m/s<sup>2</sup>, velocity = m/s and displacement =  $\mu$ m). Clicking the Gadget produces a slide-out with a bigger bar display, complete measurement point names and full readings. Measurement points handled are vibration, envelope, analogue, and speed.

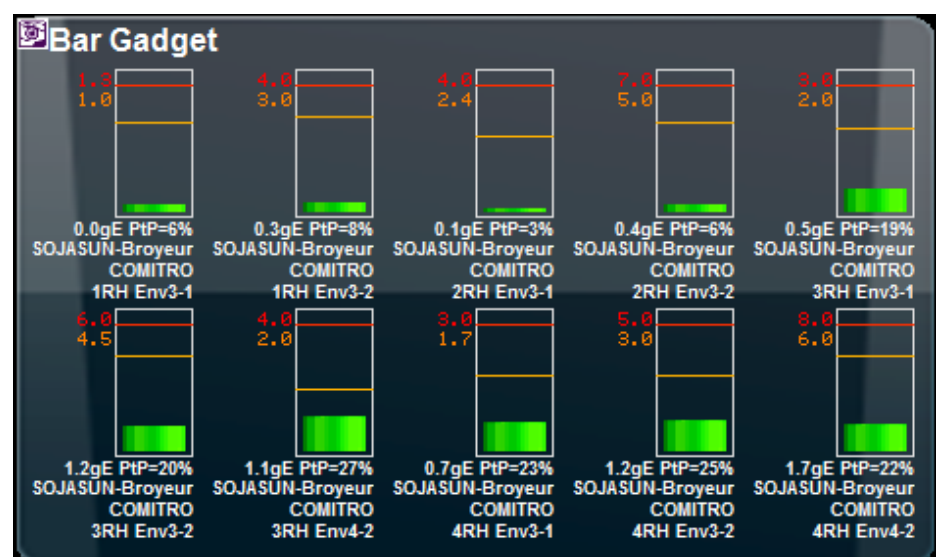

An example of Bar Gadget display

- · **Message Gadget for SKF @ptitude Observer** displays messages as they get entered into the system. It is always on-line and handles messages, notes and reports from fellow colleagues, users and the hardware systems themselves.
- · **Trend Gadget for SKF @ptitude Observer** shows trend values for the selected measurement points. It can update every minute with the latest values for the single selected measurement point. It is able to show all alarm bands and phase information plus the BOV value. Scales are auto scaling and it can handle all types of measurement points such as vibration, envelope, analogue, and speed. Clicking the gadget produces a slide-out with a bigger trend which then displays more details covering measurement name, dates and latest values.

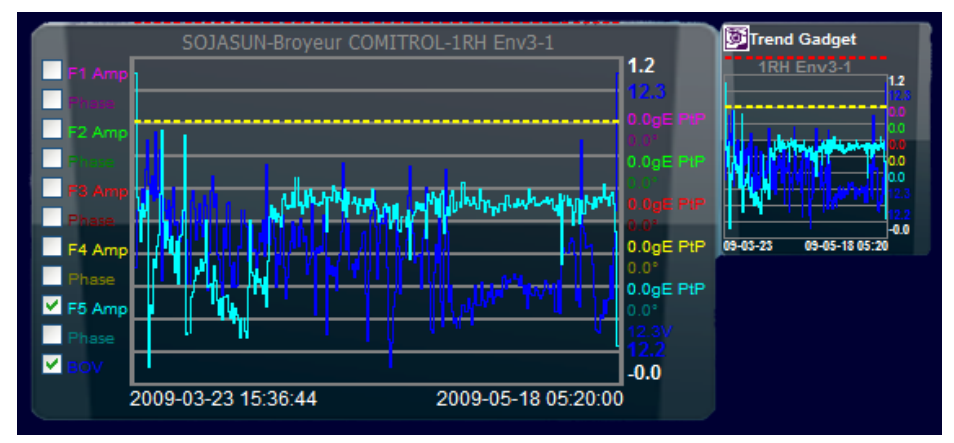

An example of Trend Gadget display

### Installation in Vista 2

Installing the *Gadgets* in Vista requires no actual act of installation from the user.

- · Simply double click on the *Gadget* file and Windows Vista will do the rest.
- · After the installation, *Gadgets* can be dragged onto the desktop for a bigger view.
- · There is no limit to the number of *Gadgets* you can install. You can also install the same *Gadget* multiple times, each with its own settings.

### Installation of Sidebar in Windows XP

To run *Gadgets* developed for Vista on your XP machine, you need to install 3rd party software. Note that *SKF* does not take any responsibility for the installation and use of the 3 rd party software nor the consequences that might result thereof. However, *SKF* has tested this installation option thoroughly with the ALKY and Rick's XP Sidebar solution and we are under the impression that it works well.

You need to download it from the following site: http://www.wincert.net/forum/index.php?showtopic=1442

You can also find here a detailed description on how to do it and help on possible problems. Below is a short quick guide that could work if all goes well without problems. A copy of the site is visible in the reference page section.

- 1. Install the program Alky\_1.1\_Trunk\_032308-000051\_xp
- 2. Install RicksXPSidebar

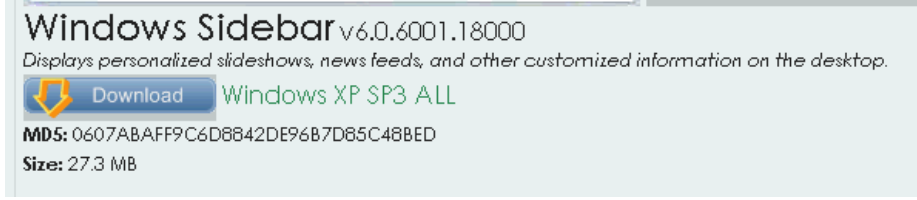

3. if you get the following error when rebooting, then download and install the hotfix from Microsoft

http://www.microsoft.com/downloads/details.aspx?FamilyId=52A43BAB-DC4E-413 F-AC71-158EFD1ADA50&displaylang=en

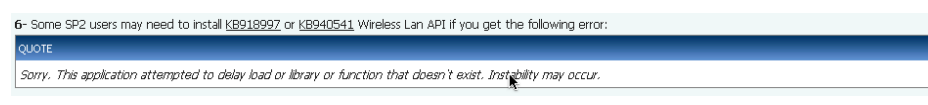

Reboot error message

4. Download your *Gadget*, or if it has been already downloaded but not installed correctly, right click on it and select **Open With >> GadgetInstaller**.

## 4

### Gadgets in General

*Gadgets* do simple things and have very limited options. Some do not provide options,

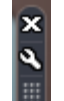

but for those some do, you can see this in the top right-hand corner when it has the focus (click on it or put mouse over it).

- · closes the *Gadget* and removes it from the sidebar of desktop.
- · gives access to the *Gadget*'s options.
- **1** is used to position the *Gadget* by dragging it.

#### Standard SKF Gadget Options

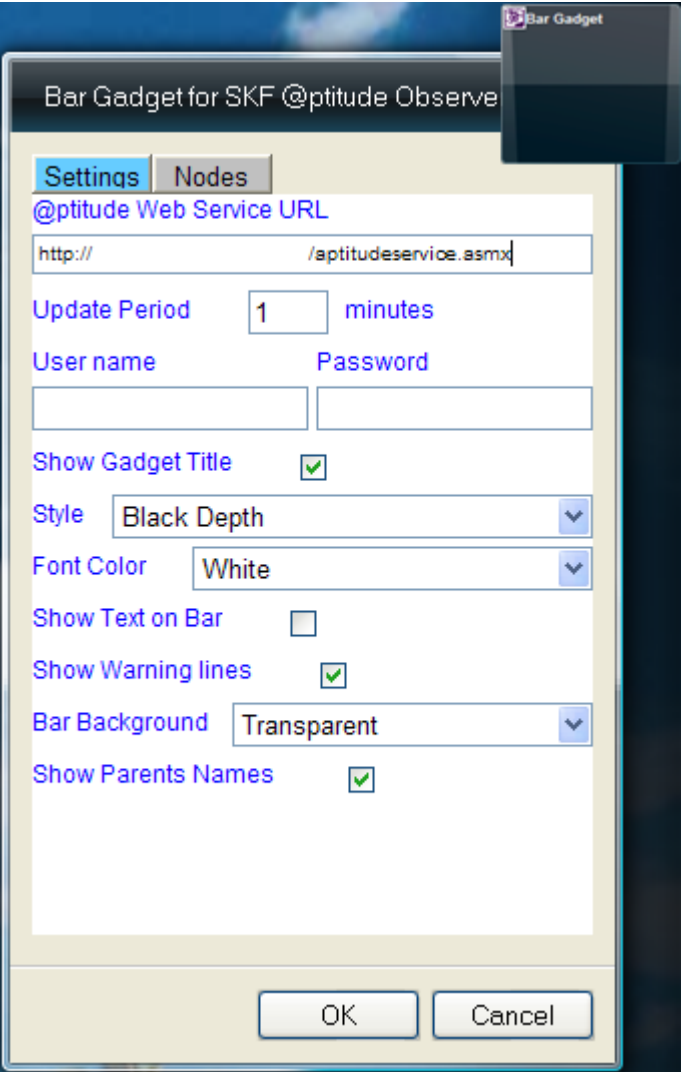

- · **@ptitude Web Service URL** indicates the source of the data stream to the gadget. This is in the form of a web address (http://[URL/IP of server]/[Web site]/aptitudeservice.asmx) and is supplied either by *SKF* or your web administrator.
- · **Update Period** in minutes indicates the update period of the *Gadget*. Each time it updates, it has to request data from the *Web Service* feed. Making this too high will load the service unnecessarily. It is expected that you apply your own common knowledge and try to set the update times as low as possible. The minimum update period is 1 minute.
- · **User Name** and **Password** are provided by *SKF* or your *@ptitude Web Service* administrator. This user name and the password for the *Gadget* must be a *@ptitude Observer* user name and password.
- · **Nodes** show you an explorer-like view of your measurement setup. Note that the loading of the nodes can take quite some time depending on the number of databases you can access, the number of nodes and measurements, and the speed of your connection and server itself.
- The rest of options are self explanatory. Through these options you can customize according to your own look-and-feel.

#### Possible Errors/Problems 5

Getting the following error on the *Gadget* message means that either the *Web Service* is not available or the address is wrong. The *Gadgets* will try to automatically recover from this as soon as the right address is provided, or when the server becomes available again.

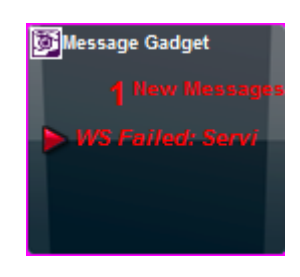

Any comments, suggestions and questions are welcome at tsg-emea@skf.com

#### Reference Page

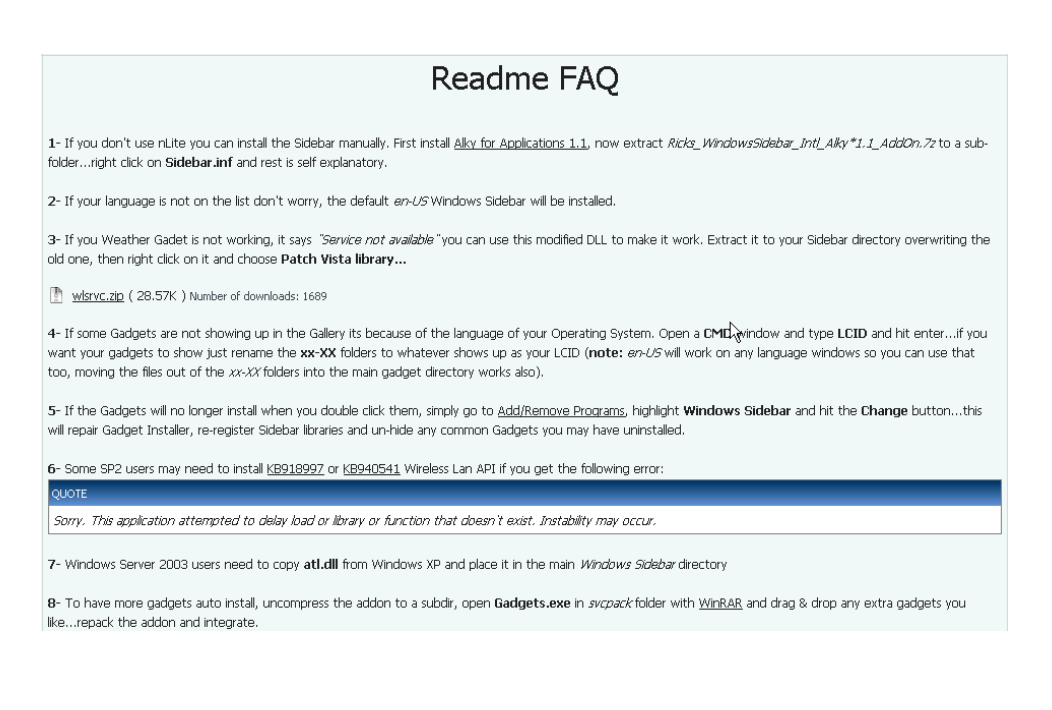